## <span id="page-0-1"></span>**Get attributes of Assets objects**

### On this page

[Configuration](#page-0-0) | [Related use cases](#page-1-0)

### Use case

Obtain the values of the attributes of Default type of the Assets objects that have a connection with the transitioned issue.

<span id="page-0-0"></span>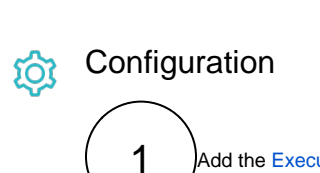

Add the [Execute remote action](https://apps.decadis.net/display/JWTSDC/Execute+remote+action) post function to the transition of your choice.

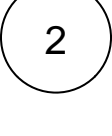

### **Create remote action**

Select the template [Get related assets.](https://apps.decadis.net/display/JWTSDC/Get+related+assets+%28Insight%29+remote+action)

# 3

### **Select connection**

Choose **an existing connection** to the current instance.

4

### **Customize your action**

Set action parameters

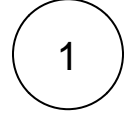

**Increase or decrease optionally the number of assets returned** by updating the parameter Maximum assets returned.

#### Update issue fields (optional)

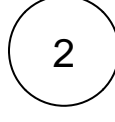

Choose a field to store the response of the action and update it with the following expression.

```
%{action.response.objectEntries[*].attributes[?objectTypeAttributeId==`9`].
objectAttributeValues[*].value[][]}
```
Please, replace the id of the attribute in the expression with the id of the attribute in question before testing it. In our case, the id is the number 9.

You can obtain the id of the attribute in the Attribute tab of the Object schema.

### Related use cases

<span id="page-1-0"></span>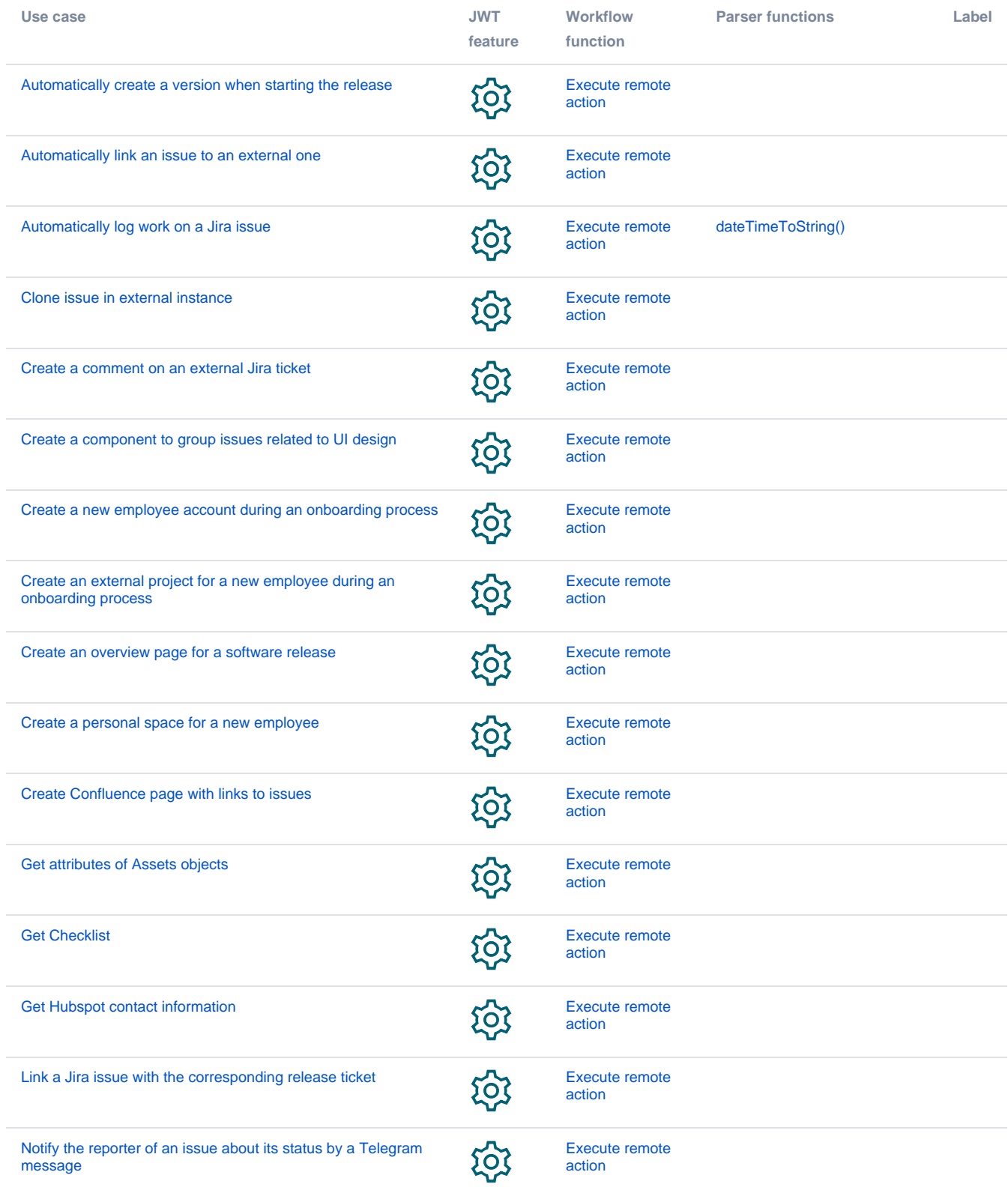

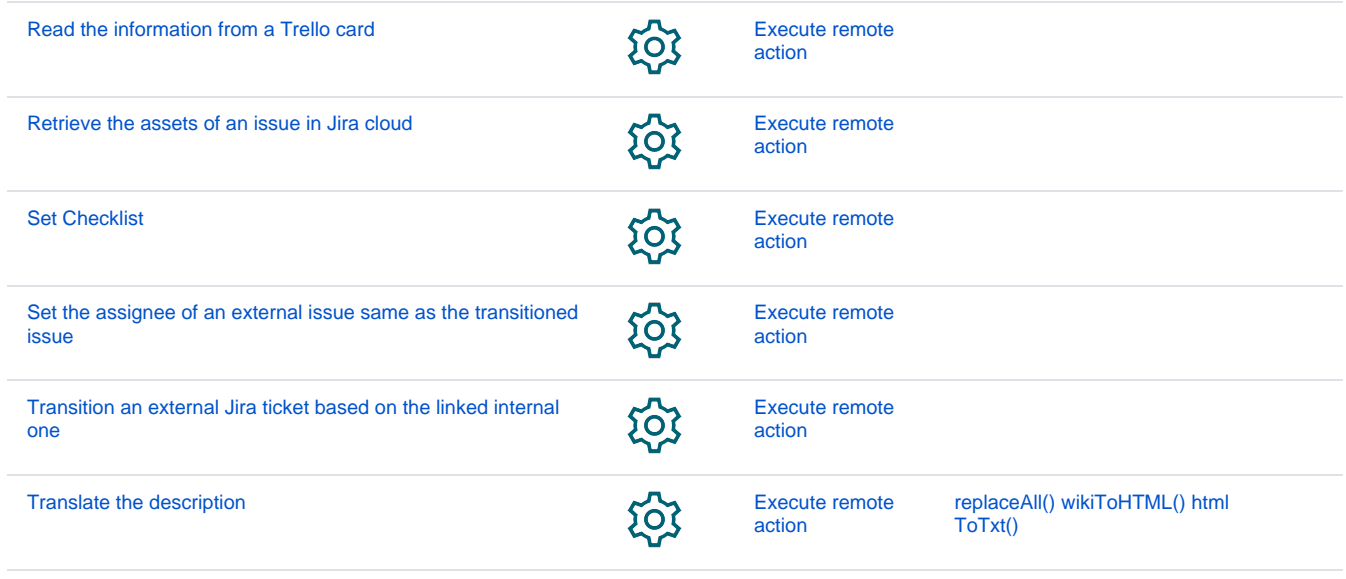

If you still have questions, feel free to refer to our [support](https://apps.decadis.net/display/DECADIS/Support) team.